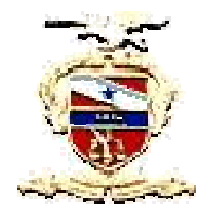

# **Novo Guia de uso rápido do PROJUDI**

## **1. O que é o PROJUDI?**

O Processo Judicial Digital – PROJUDI, também chamado de processo virtual ou de processo eletrônico, pode ser definido como um software que reproduz todo o procedimento judicial em meio eletrônico, substituindo o registro dos atos processuais realizados no papel por armazenamento e manipulação dos autos em meio digital.

O PROJUDI é um software de computador que somente é utilizado via Internet e permite a completa substituição do papel por autos processuais digitais.

Pode ser acessado pelo site: https://projudi.tjpa.jus.br/projudi

O funcionamento do PROJUDI é bastante simples e seguro. Os advogados que desejarem ingressar com alguma reclamação nos Juizados Especiais Cíveis PROJUDI e na 6ª Vara de Execução Fiscal podem utilizar a Internet ou se dirigir ao setor de atendimento dos referidos Juizados e Vara. Esses pedidos serão registrados eletronicamente, com distribuição e cadastramento automático do processo. Posteriormente, todos os atos serão realizados utilizando-se o computador.

## **2. Principais vantagens no uso do PROJUDI**

- **Promoção da celeridade processual**
- **Maior acessibilidade à Justiça**
- **Diminuição dos custos**
- **Acesso ininterrupto à Justiça, em qualquer lugar do mundo, 24 horas por dia, 7 dias por semana.**
- **3. Pré-requisitos para utilização do PROJUDI**

## **a) Documentos Necessários para Cadastramento**

- Comparecer ao Juizado Especial para criação de usuário e senha de acesso ao PROJUDI.
- Apresentar comprovante de residência (original e cópia).
- Apresentar carteira da OAB (original e cópia).

## **b) Softwares Necessários**

- Firefox versão 3.0 ou Superior Navegador.
- Java versão 1.7 JVM (Java Virtual Machine).
- doPDF Converte arquivos para pdf.
- TweakUAC Necessário para Windows Vista.
- Acesso a INTERNET.

## *OBS: Todos os softwares acima destacados estão disponíveis no site do PROJUDI.*

## **4. Fundamentação Legal**

# **a. LEI Nº 11.419, DE 19 DE DEZEMBRO DE 2006.**

*Dispõe sobre a informatização do processo judicial; Altera a Lei nº 5.869, de 11 de janeiro de 1973 – Código de Processo Civil; e dá outras providências.* 

**b. RESOLUÇÃO Nº 005/2008-GP.** 

*Dispõe sobre a Implantação e estabelece normas para o funcionamento do processo judicial eletrônico no Poder Judiciário do Estado do Pará.*

## *OBS: A referida legislação encontra-se disponível no site do PROJUDI.*

## **5. Peticionamento Eletrônico**

Para o ajuizamento de uma ação nos Juizados Especiais Cíveis PROJUDI e na 6ª Vara de Execução Fiscal, torna-se necessário que os pré-requisitos definidos no item **3** tenham sido obedecidos para o perfeito funcionamento do sistema. Abaixo, apresentamos os passos necessários para o ajuizamento de uma ação no sistema PROJUDI.

## **1º Passo: Autenticação no PROJUDI**

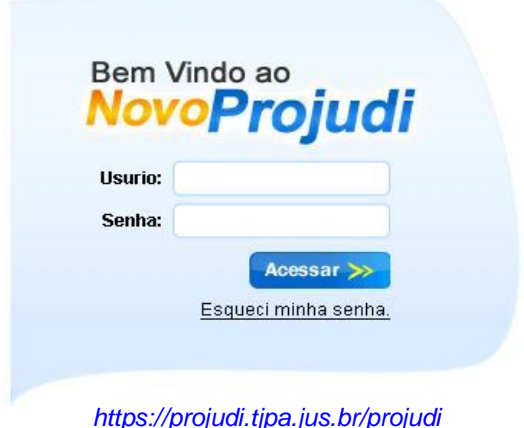

Acessar o site do PROJUDI e informar seu Usuário e Senha (mínimo de 5 dígitos) fornecidos no momento do seu

cadastro no sistema.

Após a sua primeira autenticação no PROJUDI torna-se necessário criar o seu Certificado Digital.

# **PERGUNTA: Mas o que é Certificado Digital?**

*"Certificados Digitais são documentos eletrônicos que identificam pessoas, tanto físicas como jurídicas, fazendo uso de criptografia, tecnologia que assegura o sigilo e a autenticidade de informações".*

*Além de identificar com segurança pessoas físicas e jurídicas, garantem confiabilidade, privacidade, integridade e inviolabilidade em mensagens e em diversos tipos de transações realizadas via Internet. "Outra vantagem do certificado digital é ter validade jurídica para ser utilizado como assinatura de próprio punho, comprovando que seu proprietário concorda com o documento assinado."*

**Fonte: https://www.identidadedigital.com.br/acoab/site/entenda/certificados-digitais**

## **2º Passo: Criação do Certificado Digital**

Para criação do certificado digital, deve-se digitar uma Senha com pelo menos 8 dígitos e repetir a mesma senha no campo Confirmar Senha.

## **Outros → Criar Identidade Digital**

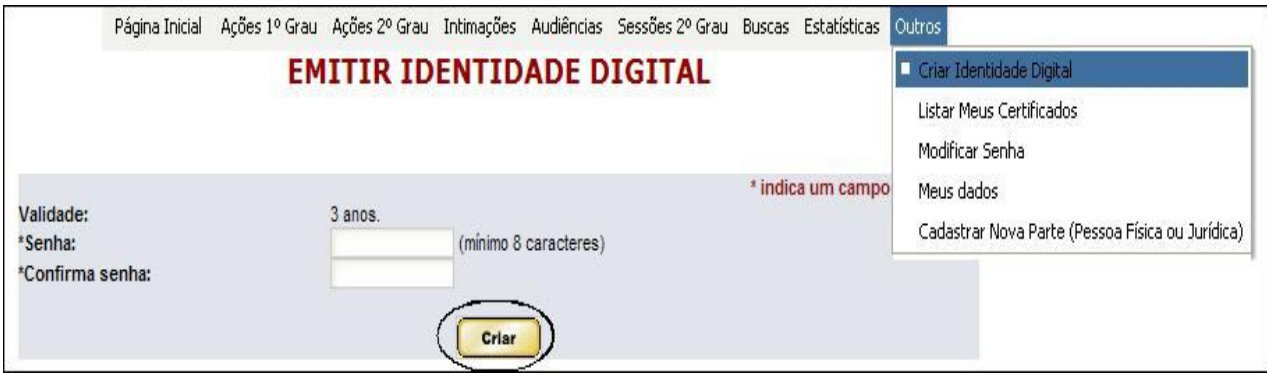

**Figura 01**

**Obs.: O certificado criado na versão antiga do Projudi continua sendo válido.**

Posteriormente, aguarda-se a liberação do certificado digital pelo Cadastrador dos Juizados.

## **3º Passo: Download do Certificado Digital**

O certificado digital criado no passo 2 sempre será utilizado no ajuizamento das ações via PROJUDI. Para tanto, torna-se necessário armazenar em seu computador ou pen-drive. Por padrão o nome do arquivo é **"id.p12"**.

# **Outros → Listar Meus Certificados → Baixar**

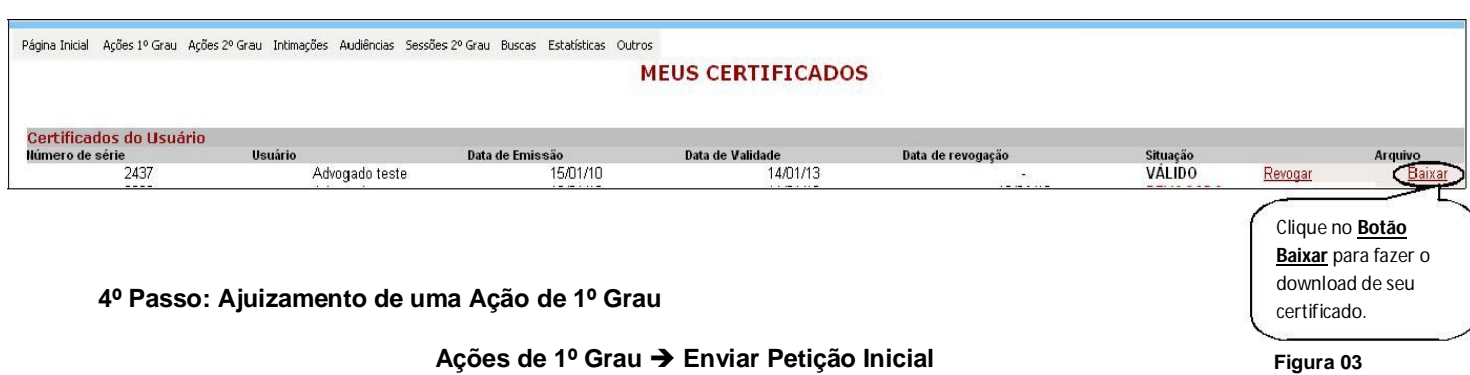

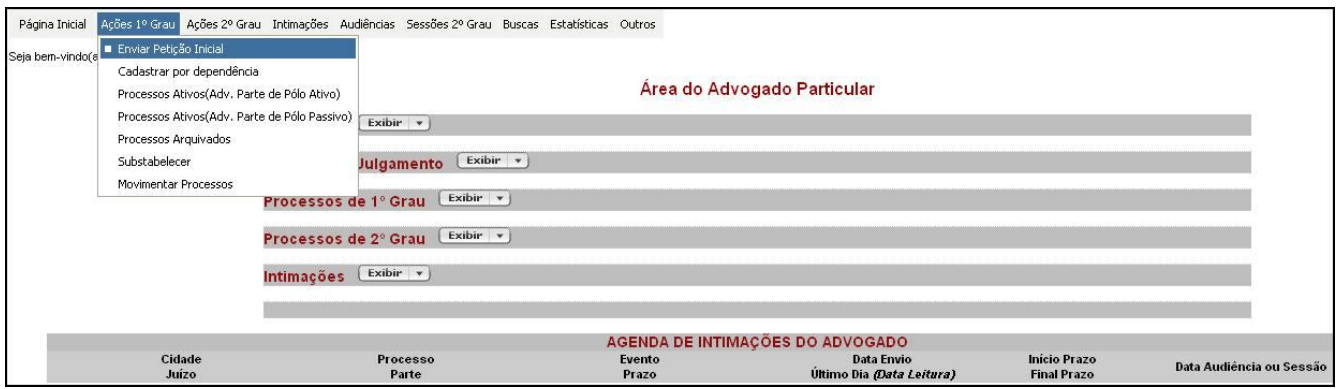

A partir desse momento você irá dar início ao cadastramento da **Comarca, Localidade, Tipo de Justiça e Competência. E selecionar o tipo de Assunto como mostra a figura 05.**

**Figura 04**

**Figura 02**

## **Assuntos**

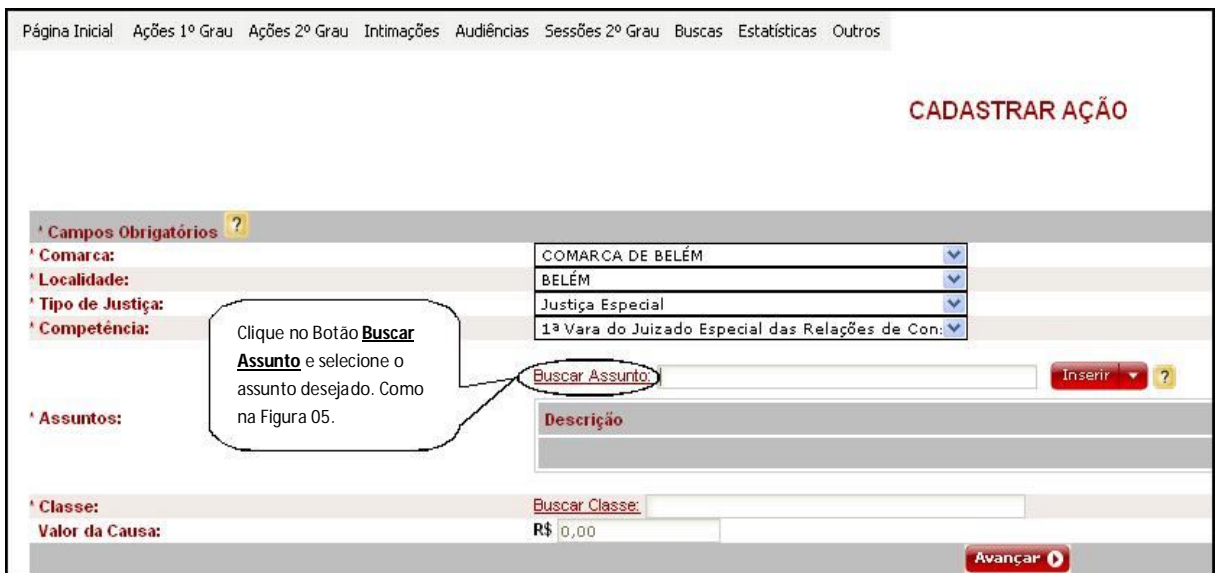

**Figura 05**

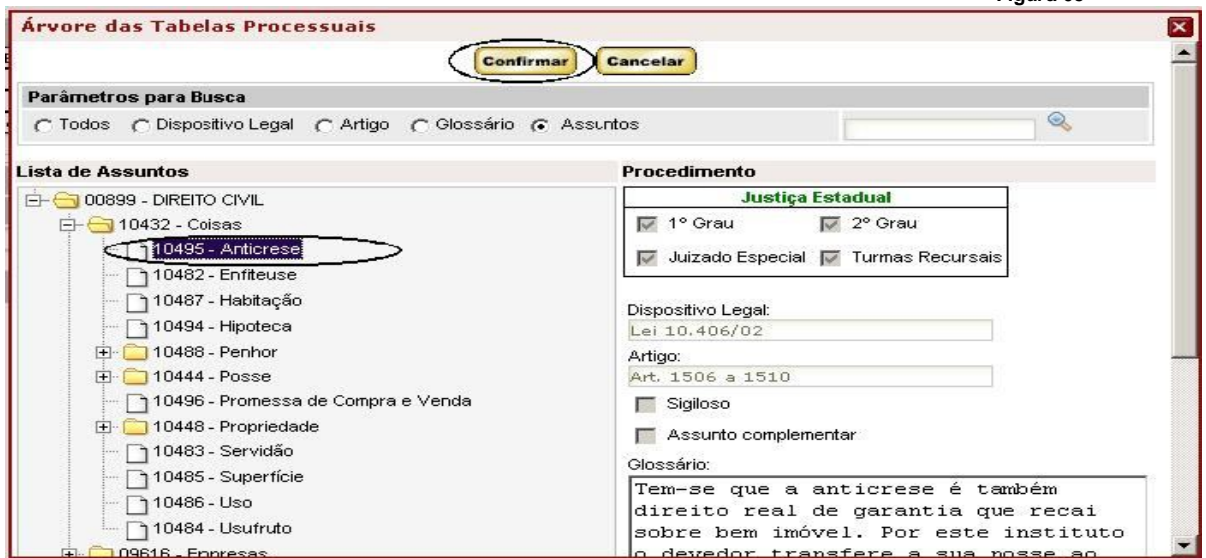

**OBS. Na Figura 05 escolha a opção Assunto e Clique no Botão Confirmar.**

**Figura 06**

Avançar O

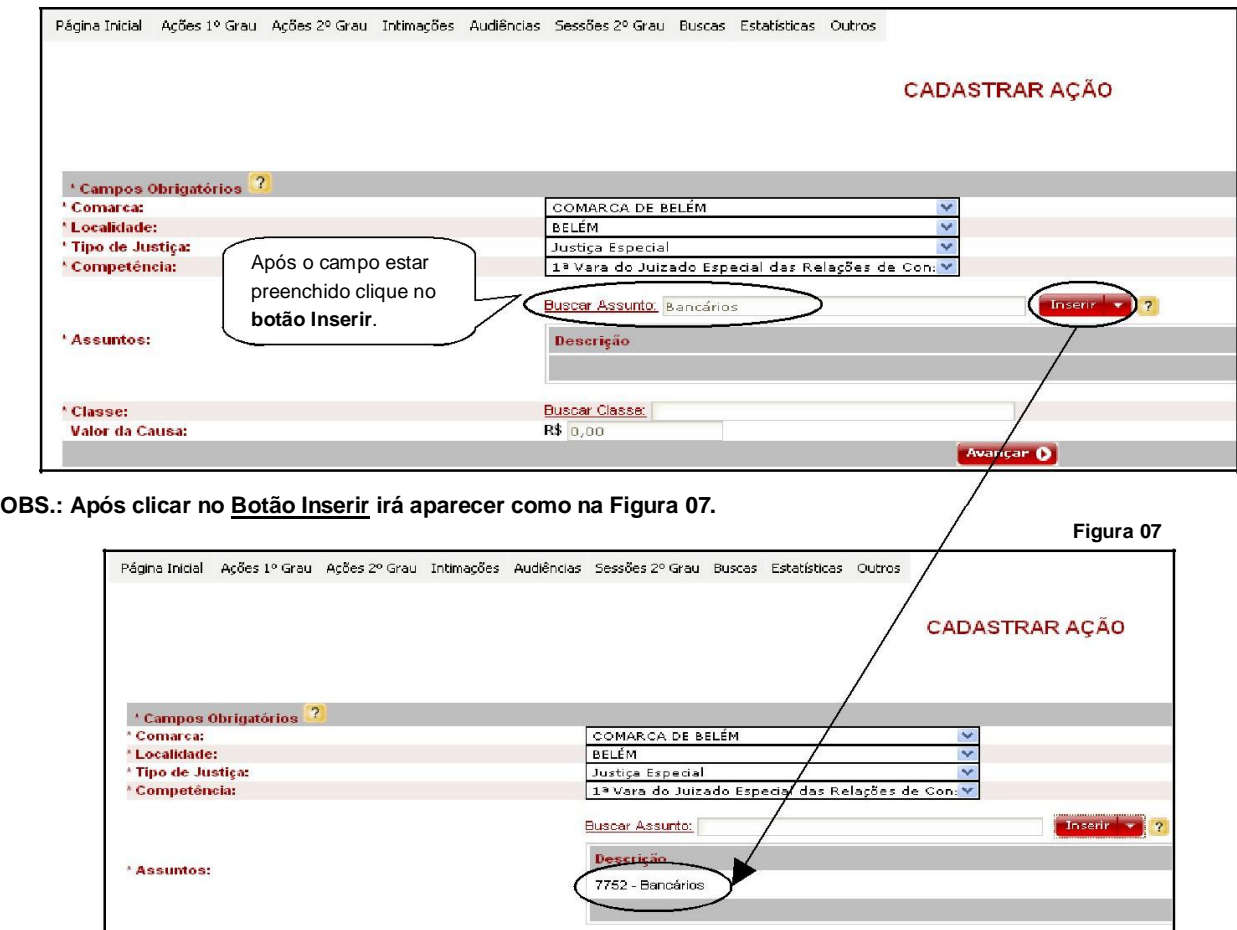

Buscar Classe: |<br>R\$ |0,00

**Classes**

\* Classe:<br>Valor da Causa:

**Na opção Classe clicar na Opção Buscar Classe e Selecionar o tipo de Classe como mostra a Figura 09.**

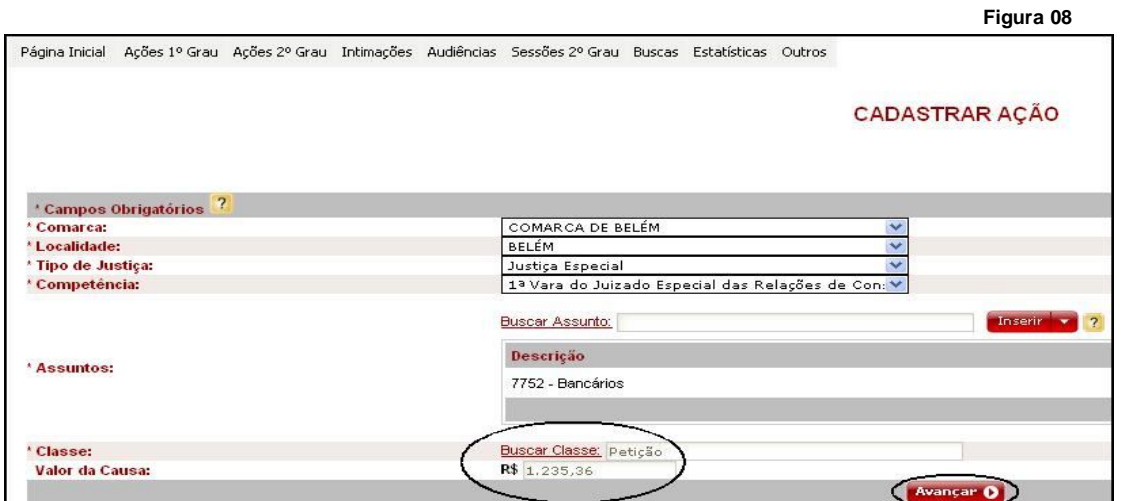

**Obs.: Após selecionar a Classe, como mostra na Figura 09, Preencher o Valor da Causa e clicar no Botão Avançar**

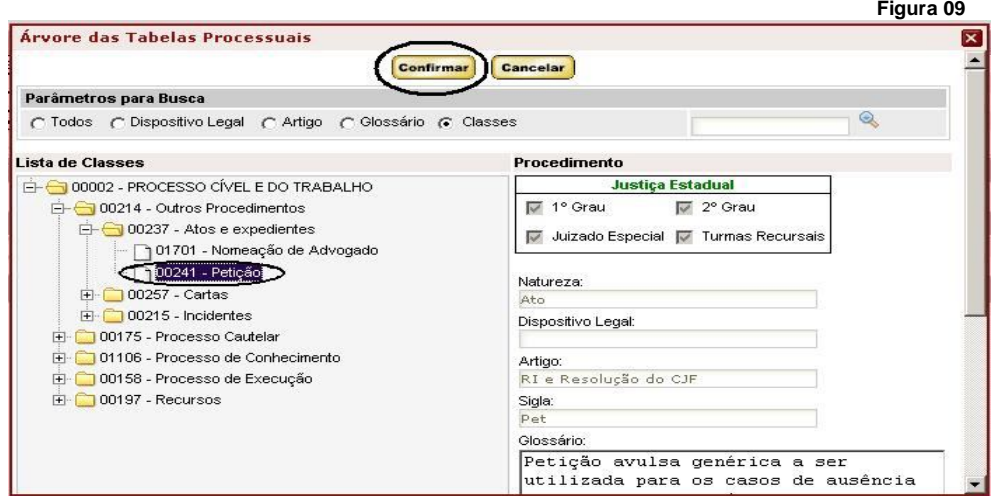

**5º Passo: Cadastrar Requerente, Requerido. Como mostra a Figura 11.**

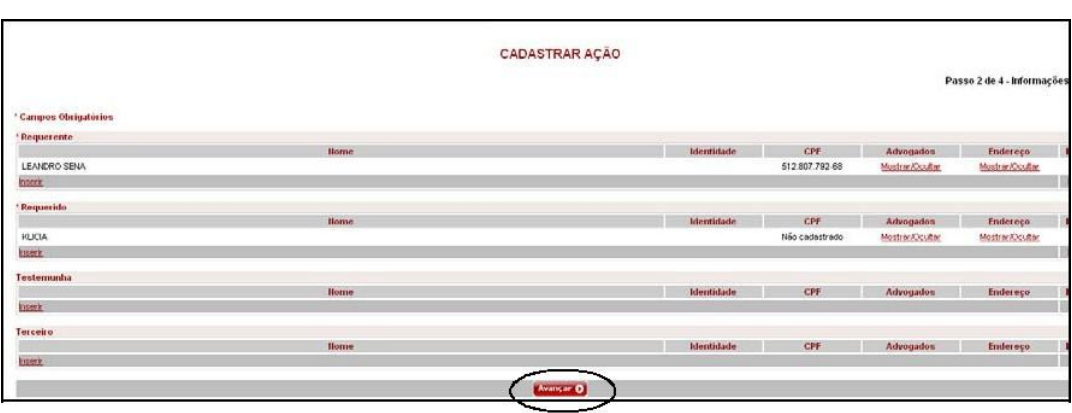

**Obs.: Após o cadastro clique no Botão Avançar.**

**Figura 10**

**Após o cadastro clique no Botão Confirmar.**

#### **Figura 11**

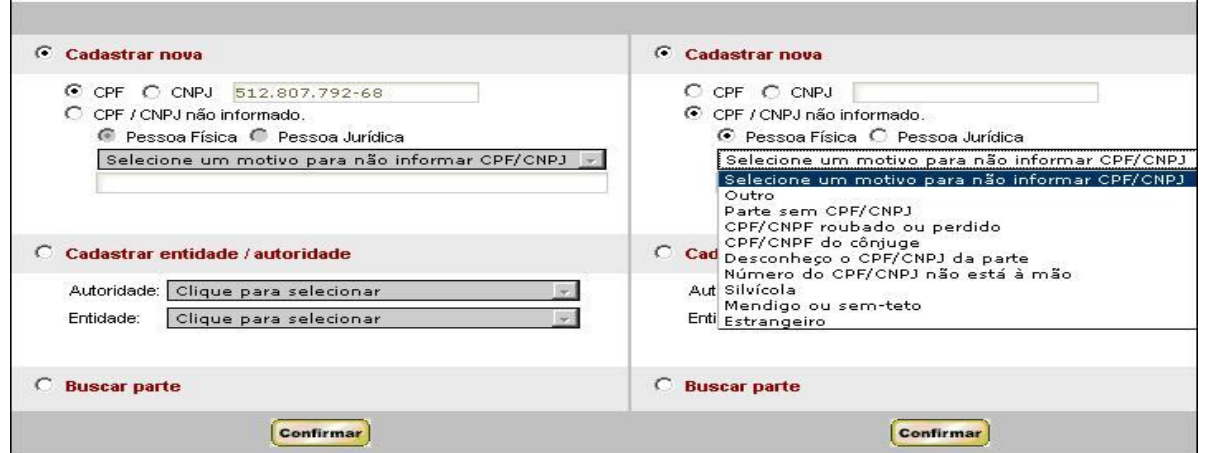

**Obs.: Cadastrar Requerente e Requerido como nas telas mostradas acima. A novidade é que tanto o requerente como o requerido podem ser cadastrados sem CPF. Depois de feito o cadastro das partes, basta clicar no botão Confirmar.**

## **6º Passo: Inserir Documentos**

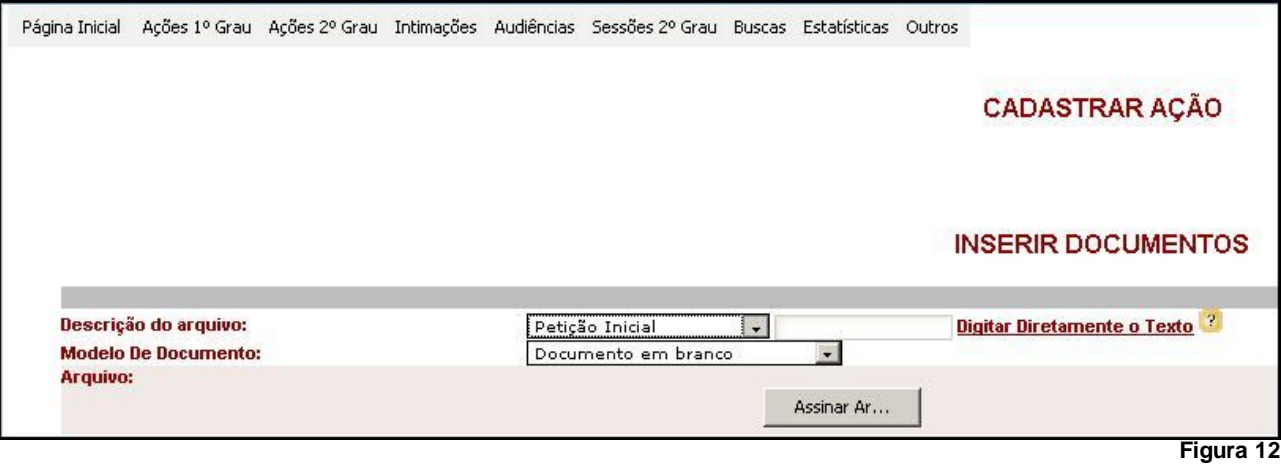

Obs.: Em Descrição do Arquivo você irá selecionar a opção **Petição Inicial.**

**Figura 13**

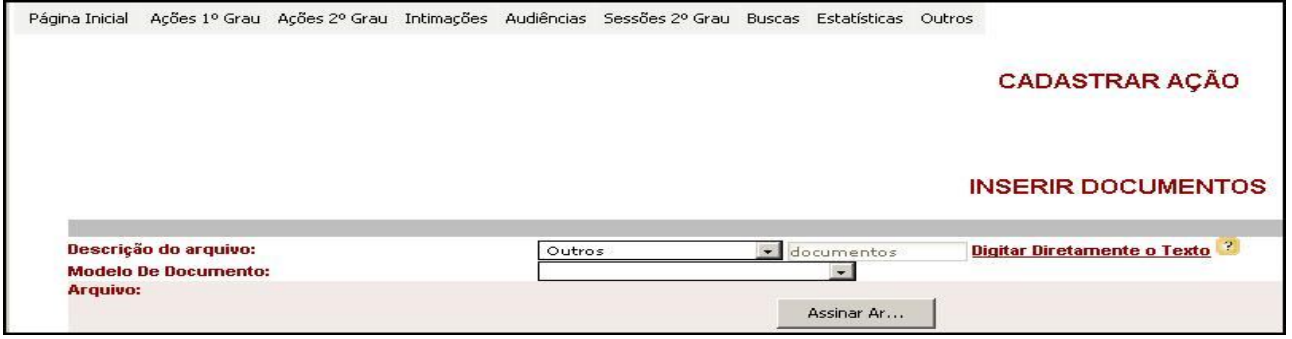

Obs.: Na hora de anexar os Documentos das Partes (CPF, RG e etc..), em descrição do documento, selecione **OUTROS** e no campo ao lado digite ao que se relaciona.

# **Exemplo: Outros: Documentos ou Doc01**

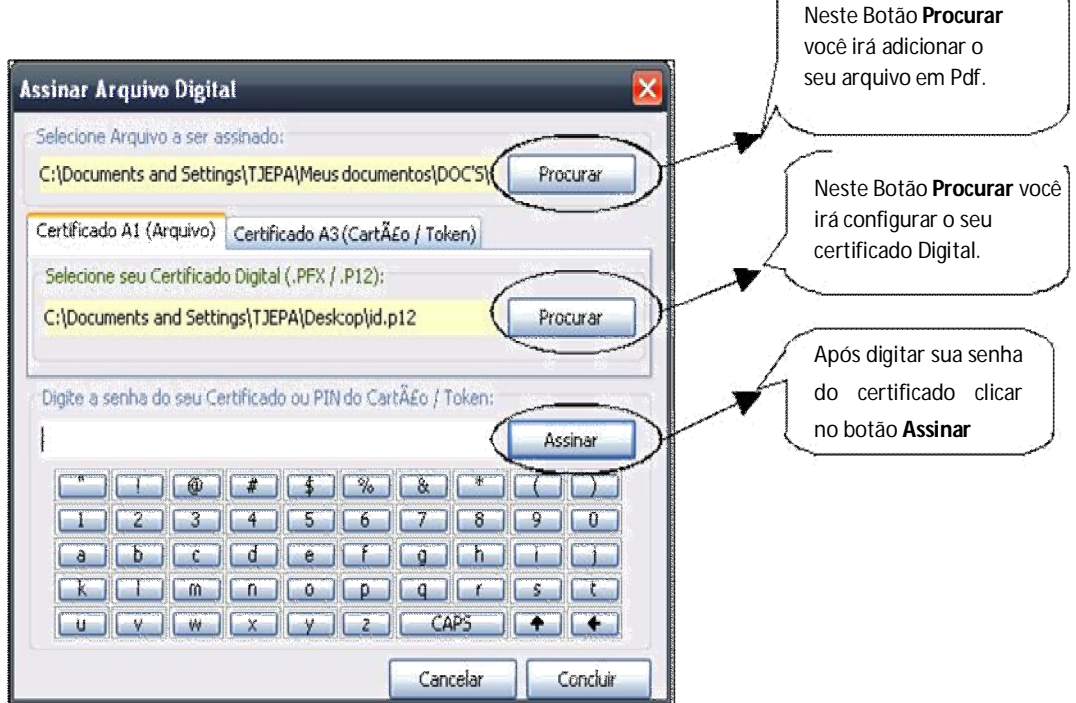

**Obs.: Descrição de arquivo: Petição inicial, e clicar no botão assinar arquivo. Nesse botão você irá inserir o documento em formato PDF e configurar o seu certificado digital. Digite a senha virtual e clique em Assinar.**

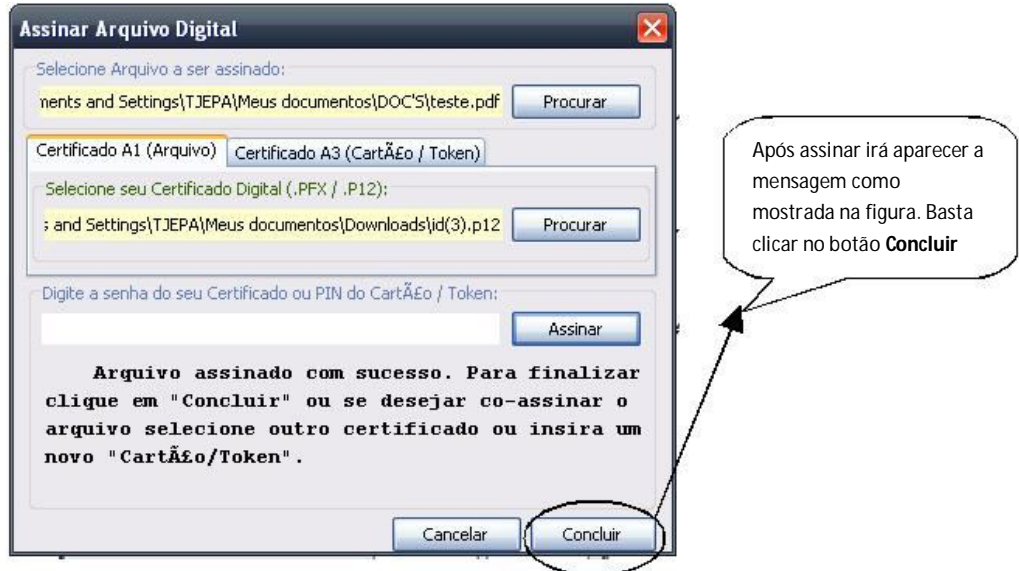

**NOTA: Os arquivos inseridos devem ser obrigatoriamente no formato PDF.**

## **PERGUNTA: Mas o que é um arquivo no formato.PDF?**

PDF é um formato proprietário do Adobe para arquivos de leitura, sejam eles de texto e/ou com desenhos. Padrão muito utilizado na publicação de documentos pelo fato do **usuário, de maneira convencional, não conseguir alterar o conteúdo do mesmo** e ainda, da facilidade de leitura pela própria ferramenta do Adobe, o Adobe Reader, que é grátis e facilmente instalado em qualquer computador e em diversos Sistemas Operacionais, ou seja, é um grande facilitador na padronização de textos, documentos para sua fácil leitura.

#### **E como transformar um arquivo do formato.DOC para.PDF?**

Na área de softwares do site do PROJUDI existe o link para ser feito o download do programa (do*PDF*) que transforma os arquivos do formato .DOC para .PDF.

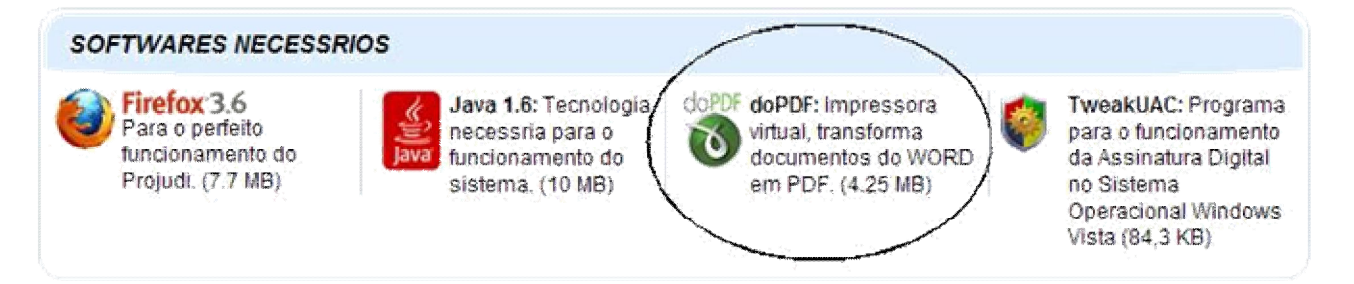

**doPDF** é a solução para usuários que querem criar, gratuitamente, documentos no formato proprietário da Adobe, PDF.

Ao instalar o software em seu computador, uma impressora virtual será adicionada à área de *impressoras e aparelhos de fax* com nome: *"doPDF v5".*

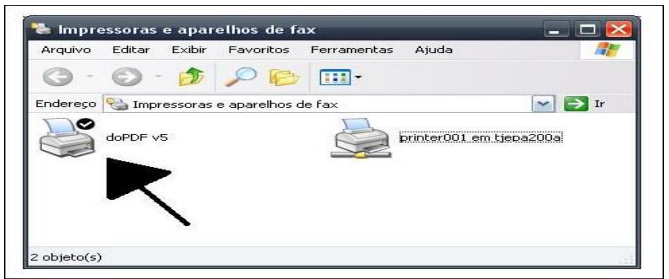

O doPDF se integra a qualquer software que possua recurso de impressão e, através de uma impressora virtual, transforma qualquer documento em PDF.

Basta abrir o documento, escolher Imprimir e selecionar doPDF.

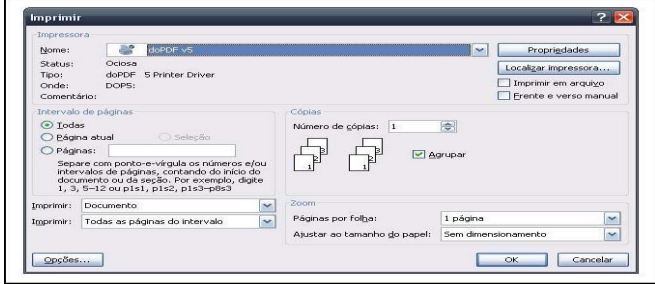

Então, escolha a pasta em que o arquivo PDF será gerado e pronto.

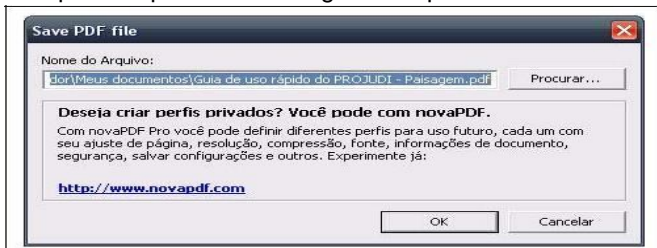

O doPDF inclusive abrirá o resultado no seu visualizador de PDF ao fim da operação.

Insira assim quantos arquivos desejar.

À medida que os documentos são inseridos, estes serão acrescentados na lista de **Arquivos Já Inseridos**. Após o término da inserção de documentos, clicar em **Concluir.**

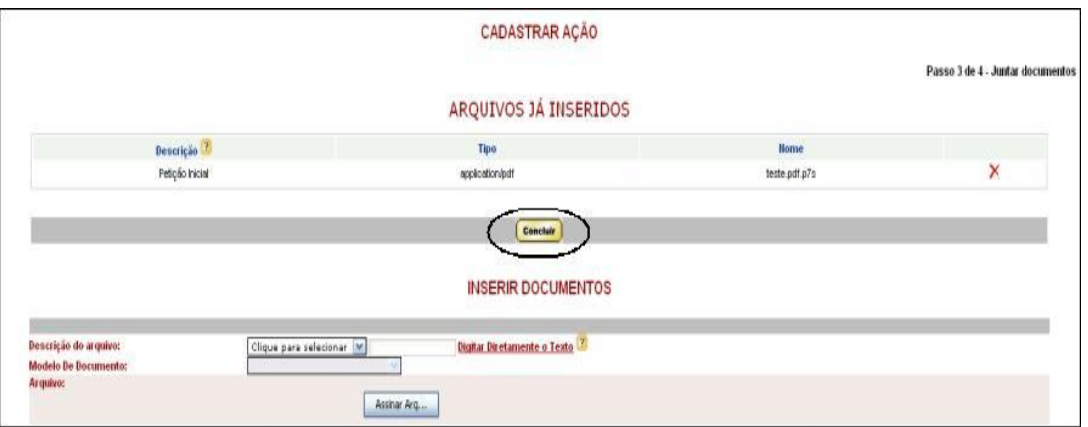

#### **7º Passo: Características do Processo**

Nessa etapa, informe os seguintes dados:

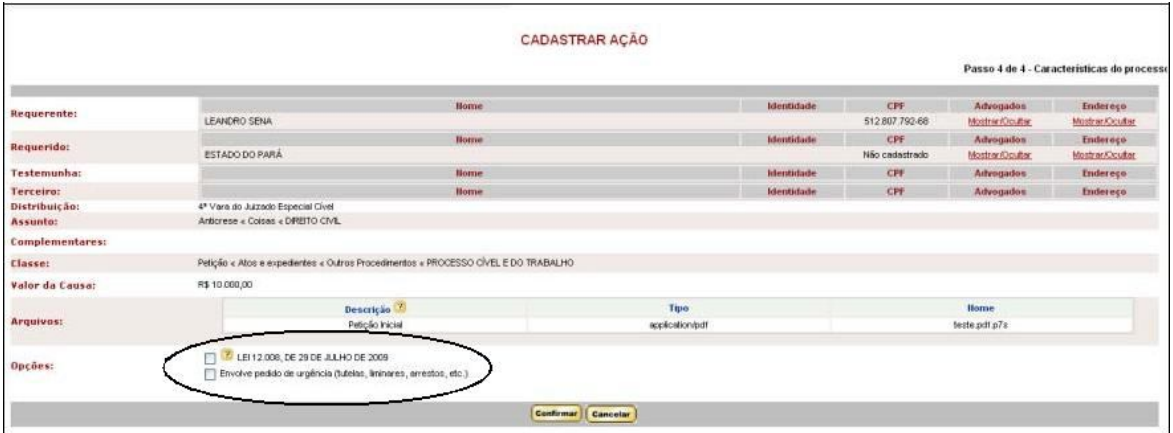

#### **Obs.: Na tela seguinte marcar alguma opção se necessário e clicar no botão Confirmar.**

Ao confirmar será gerado um protocolo com o número do processo. A partir desse momento você terá total acesso ao processo em qualquer momento e em qualquer lugar via internet.

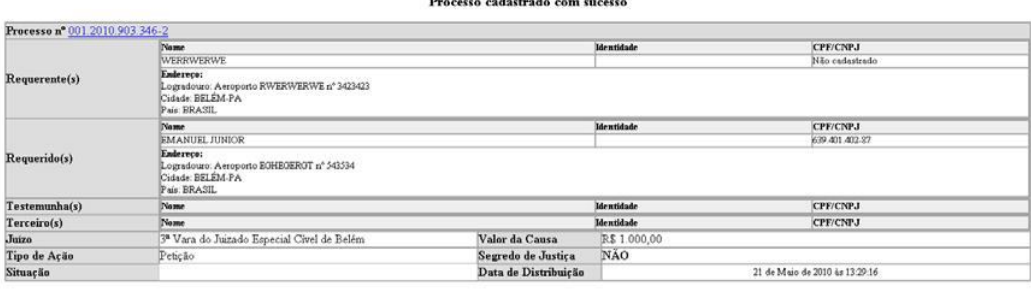

Foi designada audiência de Conciliação, Instrução e Julgamento para o dia 14 de Junho de 2010 as 09:00 no(a) 3ª Vara do Juizado Especial Civel de Belem, local:<br>Av. José Bonficio d<sup>o 1177</sup><br>CEP: 66.810-000 estando o(s) Pólo Ativo(s) devidamente intimado(s).

 $Ciente(s)$ 

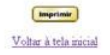

**Para Maiores Informações:** Fone: 0800-280.7005

E-mail: central.servicos@tjpa.jus.br - Atendimento: 8h00 às 20h00. De segunda a sexta-feira.